## **ClubRunner**

[Help Articles](https://www.clubrunnersupport.com/kb) > [District Help](https://www.clubrunnersupport.com/kb/district-help) > [District - Administration Guide](https://www.clubrunnersupport.com/kb/district-administration-guide) > [Attendance](https://www.clubrunnersupport.com/kb/attendance-3) > [How do I](https://www.clubrunnersupport.com/kb/articles/how-do-i-input-club-attendance-figures) [input club attendance figures?](https://www.clubrunnersupport.com/kb/articles/how-do-i-input-club-attendance-figures)

How do I input club attendance figures?

Zach W. - 2021-04-20 - [Attendance](https://www.clubrunnersupport.com/kb/attendance-3)

**Club Attendance** 

You have the option to enter and track your club's monthly attendance figure via your District Page.

- 1. First, login to your district website.
- 2. Next, click on the **Attendance** tab.
- 3. Now, click on the **Club Attendance** link.
- 4. You are now on the **Club Attendance** page, where you may view and edit the attendance reports from clubs in your district.

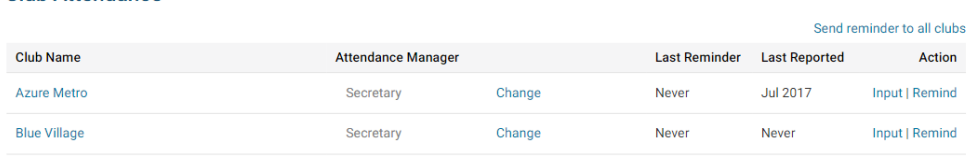

5. Click **Input** next to the desired club name in order to enter attendance specifics for that club.

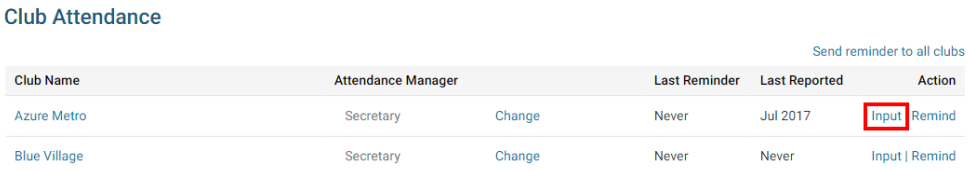

6. You will see input boxes for several pieces of information: number of members and percentage of attendance. This will appear for each month so far in the year up until last month.

## Monthly Attendance of Azure Metro

## Enter Previous Year Attendance

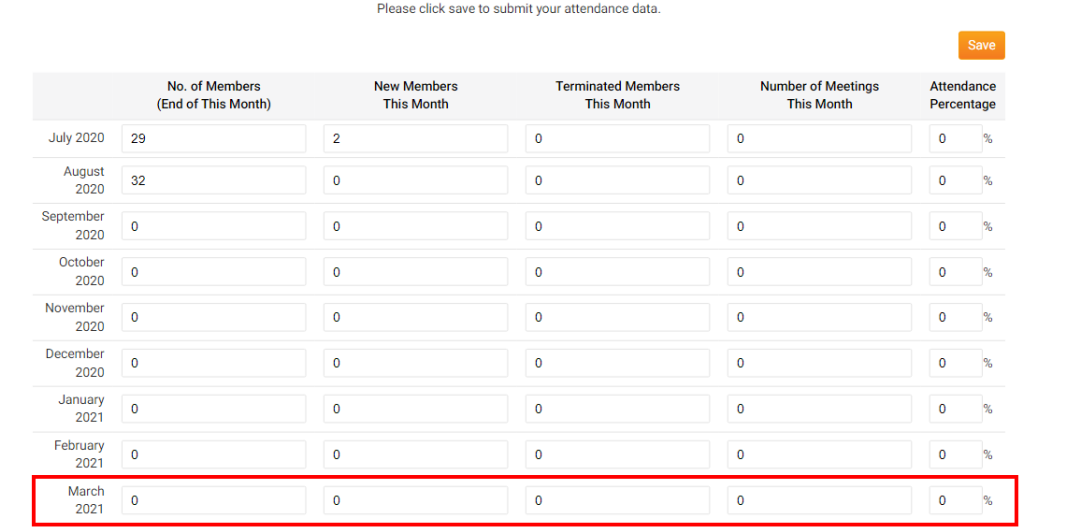

7. Enter relevant attendance numbers and click Save.

## Monthly Attendance of Azure Metro

Enter Previous Year Attendance

Save

×

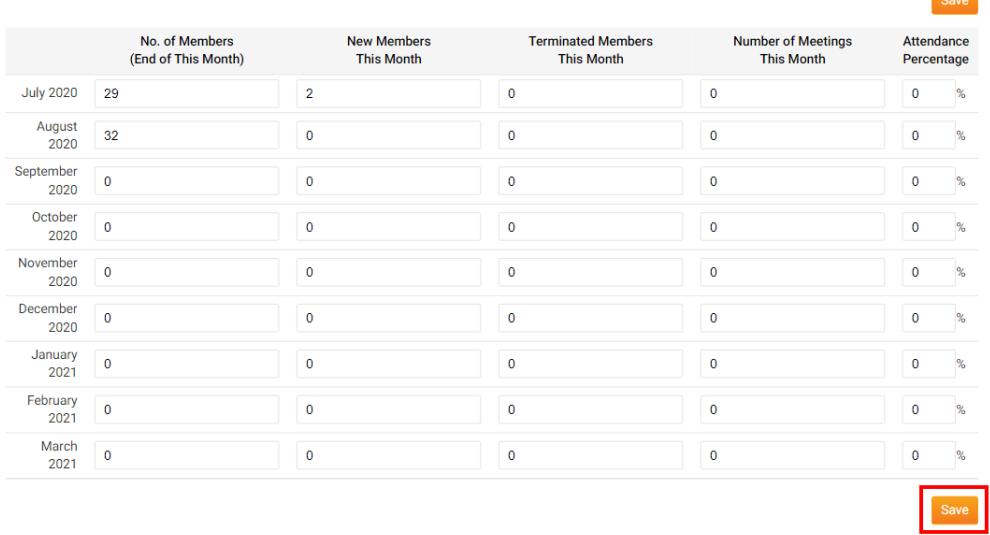

Please click save to submit your attendance data.